# **DALnet Documentation Manual**

Version 1.0, 13<sup>th</sup> June 2019

and the contract of the By-DALnet Documentation Team

[<docs@dal.net>](mailto:docs@dal.net)

## Addendum

and the contract of the By-

## **Fredfred** [<fredfred@dal.net>](mailto:fredfred@dal.net)

Revision

and the contract of the By-

#### **Mugger**

 This manual is available in .txt format at http://docs.dal.net/stuff/manual.txt

#### **Table of Contents**

=================

- Chapter 1. Introduction
	- 1.1 Editor
	- 1.2 How To Download XML
	- 1.2.1 Which Files Need Updating
	- 1.3 How To Begin Updating
	- 1.3.1 What Are The Parameters
	- 1.4 How To Save My File Formally
- Part I Information
- Chapter 2. Online Translation
	- 2.1 Services Replies
	- 2.1.1 Submit Svsreplies
	- 2.2 Services Help
	- 2.2.1 Submit Svshelp
	- 2.3 DALnet Webpage Knowledge Base
- Chapter 3. Final Words

# **Chapter 1. INTRODUCTION**

Hello and thank you for showing an interest in translating for DALnet's documentation team!

This document has been created to give a detailed explanation of the basic steps required to translate for the DALnet documentation team. This document will explain to you which software you must use and where you may find the files to be translated into your native/spoken language(s). Before continuing, please ensure that you thoroughly read through and understand the information contained in the below link;

<http://docs.dal.net/stuff/translator.html>

This manual also serves to remind the active members of the documentation team that they are required to edit the services and translate DALnet's online knowledge base;

https://www.dal.net/kb/

We will include a short direction after Chapter 1.4 concludes under the heading "Important Information" which details how you can take the credit for your work. In addition, on the last page of the document, you will see a notice from the documentation team leader.

## (**h**) – **member of documentation team**

## **1.1 EDITOR**

If you are a new translator and you do not have existing access to an editor, we encourage you to use the below which works great with all of our documentation. It is currently available at;

#### <http://docs.dal.net/stuff/ur204.exe>

Once the download and installation is complete, you may begin translating documents. NOTE: You can use any editor of your choice that fits your needs but it must also support UTF-8 as a format, and  $\wedge$ c $\sim$ u as a surrogate.

## **1.2 HOW TO DOWNLOAD XML**

Our files are freely available online for all translators to download and make the required corrections. You can find and download the XML files at<http://docs.dal.net/xml>

You will then see the XML files requiring updates and you can choose which file you want to update.

# **1.2.1 WHICH FILES NEED UPDATING**

We have created a checklist for our translators to find the updated/outdated files which can be found at;

<http://docs.dal.net/filesdone.htm>

Once you've clicked the link, scroll down to find the "Updated Files Done List" checklist. The boxes marked with "X" have been completed in all of the required languages and any unmarked boxes identify those documents which still require completing.

To assist the team, please choose and click on a document with an unmarked box and ensure that any corrections are updated into the relevant language(s).

Please see below for an example of the "upircimps1st" file which, as can be seen in the checklist, still needs to be translated (and corrected) into Danish, Greek, Hebrew, Norwegian & Russian, among others;

http://docs.dal.net/pending/corrections/upircimps1st.txt

As you can see, there is an explanation of how to get the XML file and how to save it (we are also going to explain how to complete both actions in this document).

# **Chapter 1.2.1.1 WHAT I NEED TO UPDATE**

You can see from the "Updated Files Done List" links the updated documents in English.

We covered how to select the required file in the previous chapter with a brief example link given to the " upircimps1st.txt" file; the same file link can be seen below with additional information beneath it;

Here is an example from http://docs.dal.net/pending/corrections/upircimps1st.txt

Go to :

<title>Ways to Identify to NickServ</title>

And search the line :

 $< p >$ 

If you have the ENFORCE option turned on then you will see a third line:

 $<$ /p>

Change this line in your language to:

 $< p >$ 

The Enforce Option is now set by default after the complete nickname registration. If you have the ENFORCE option turned on then you will see a third line:</p>

<sup>&</sup>lt;title>Ways to Identify to NickServ</title>

<sup>&</sup>lt;subsection id="identification">

# **Chapter 1.3. HOW TO BEGIN UPDATING**

After you have successfully downloaded your chosen file from [http://docs.dal.net/xml,](http://docs.dal.net/xml) you will need to begin to translate into your native language. We have provided an example text below, again using Russian (RU) as the chosen language.

After you click on<http://docs.dal.net/xml/>go to ircimps and the page will direct you to [http://docs.dal.net/xml/ircimps/;](http://docs.dal.net/xml/ircimps/) find the file and save it to "Start" to begin to update.

Firstly, you will need to launch the editor previously mentioned in chapter 1.1.

1 - Click on the file

2 - Locate the "ircimps" XML file, choose UTF-8 as charset and select  $\wedge$ c $\sim$ u as the surrogate

3 - Open the file and begin to search through for any incorrect and/or outdated words/lines of text

4 - Complete the necessary corrections as we previously explained in chapter 1.2.1 and save the file with UTF-8 as charset and  $\sim$ c $\sim$ u as surrogate

# **Chapter 1.3.1 WHAT ARE THE PARAMETERS**

Please note that the parameters are the **only** form that you are **not** required need to correct as the former are required so you can upload your completed document(s) to the main page at <http://docs.dal.net/>

Please see below for an example of the parameters;

<title>Ways to identify to NickServ</title> <subsection id="identification">

You are only required to translate the sentence(s) between  $\lt$ title and  $\lt$ /title >;

<title>Ways to identify to NickServ</title>

<title>ONLY TRANSLATE THIS</title>

As a general rule, it is important to ensure that all parameters remain at their pre-defined places, and only the section between the brackets be translated.

# **Chapter 1.4. HOW TO SAVE MY FILE FORMALLY**

After you have completed your translation(s), you need to save the file by clicking on "Save As", and make sure charset is set to UTF-8 and surrogate as  $\text{C}-\text{u}$ .

You will need to change the file name to the latest version to match the original English language version.

For example;

Our file ircimpsru-1.0.0 is not matching ircimps-1.0.1 for English.

Change the name of the file to ircimpsru-1.0.1 (where RU is your language acronym).

After actioning the above, please send the file to [docs@dal.net](mailto:docs@dal.net) to allow the team members to review your work and add the completed file to [http://docs.dal.net/test/.](http://docs.dal.net/test/)

## **Important Information:**

You are more than welcome to credit yourself for your efforts, having first checked the first lines in your XML file.

Below is an example of what you will see;

<version type="revision" major="1" minor="0" point="1" language="en">

<author>

<name>Fredfred</name>

<email[>fredfred@dal.net<](mailto:fredfred@dal.net)/email>

</author>

<date>2005-07-10</date>

</version>

You may see other names, e-mails and/or dates in your language version, so please make sure to update yours as a revision.

If the document has already been translated, you need to edit the version and add your name as only.

If it is already revised you can copy everything and replace with your information and new update version. Below is a brief explanation of how to add credits to yourself.

You need to focus upon the first line:

```
<version type="revision" major="1" minor="0" point="1" language="en">
```
and this is explained in **three** parts below;

#### **PART 1.**

```
<version type="revision"...
```
"Revision" means that the file is already translated and you only need to conduct revision by updating the document.

```
<version type="translation"...
```
"Translation" means that you have translated a new English language document into your native language.

<version type="original"..

"Original" means that this document is brand new and ready to be translated or revised in the future by anyone, into all of the necessary languages.

**NOTE**: You need always to add the version lines above the first one, and make sure it's a revision type.

# **PART 2.**

... major="1" minor="0" point="1" …

Here is the version of the document that we are always required to fix so it matches the original English language version.

You will see this in the top of any document, for example:

The document<http://docs.dal.net/docs/ircimps.html> has the version 1.0.2

which means:

1 is major

0 is minor

2 is point

so it should be

... major="1" minor="0" point="2" …

#### **PART 3.**

... language="en">

This language requires the translators to ensure that the template is translated and add their language to be shown formally in their document.

If you want to update the current template , or want to translate a new one, you can download it from:

http://docs.dal.net/pending/localisation\_files

Make sure to send the update one to the Team leader, so the templates folder can be updated to the latest version of urs.

If you need some information of what exactly you need to do to update your template lines.

Check this link, and read carefully:

<http://docs.dal.net/stuff/original.txt> for more information.

## **Chapter 2. ONLINE TRANSLATION**

*Hello and welcome* to the DALnet Documentation Online Translation Chapter. We are responsible for creating and maintaining all of the documents related to network services and various other applications that can be of some help to the network's users, to accommodate for and to provide assistance to those users who do not have English as their native language.

You need to be a member of the documentation team to be able to edit the online translation. In this chapter, we will explain to you how to translate or edit the services and DALnet webpage KB (knowledge base).

# **Chapter 2.1 SERVICES REPLIES**

Services replies are what a user receives when a command is issued to the network services (NickServ, ChanServ & MemoServ), when the user is connected to the DALnet network.

Please see below a link that you need to click in order to login to the DALnet website - the login details are your username and password;

[https://users.dal.net/docs\\_svsreplies.php](https://users.dal.net/docs_svsreplies.php)

After you login, you will see your registered language in blue. Click on your language and follow the instructions below.

You will see:

**Original text** : Your language is now set to: \002EN – US English\002

**Translation** :

From here onward, we will explain what exactly you need to do.

**Firstly**, you are unable to touch or edit the original text as this has been designed to be in readonly status, however what you can do on the page is add your translation in (should the page be blank by default) or edit the current translation.

**NOTE**: The yellow box means that you are making a new translation and no update(s) are required. The blue box means that you need to update your text to match the original English language scribe.

We will utilize the first text as an example in this document, so please prepare yourself for the rest of the texts.

Your language is now set to: \002EN – US English\002

Users will ONLY see the above text when they type the below command:

# **/NickServ LANG EN**

with the below server response then being visible in DALnet's status/console window:

-**NickServ**- Your language is now set to: **EN** – **US English**

and that explains to you that you are not required to amend **\002** or **\002** while you add or edit the text in the the translation box. You are required to follow the grammatical structure of the original English language text (**\002**EN – US English**\002**) so as to avoid any parameter order issues arising when the relevant DALnet staff upload the services.

## **Chapter 2. 1.1 SUBMIT SVSREPLIES**

Please ensure that when conducting documentation creating or editing that you frequently save the document that you are working on to avoid wasting your time translating and/or editing the yellow and/or blue boxes.

We encourage our translators to submit their changes after completing between ten and fifteen boxes as this will ensure that you successfully submit any changes that you have made. After you complete some lines, scroll down the page to the "Submit Changes" button and then by clicking it, you're good to go. You can re-commence translating by re-opening the services replies page.

## **Chapter 2. 2 SERVICES HELP**

This section deals with the myriad of help files that are available to all of DALnet's user base. Any user who feels that he/she requires network services assistance can issue a help command to either NickServ, ChanServ or MemoServ and an immediate and detailed response will be received in the status/console window providing the necessary assistance to the user.

You will need to click on the below link and login with your user details:

[https://users.dal.net/docs\\_svshelp.php](https://users.dal.net/docs_svshelp.php)

After you have logged in, you will see your registered language in blue. Please click the language link and follow the below instructions.

This is where the fun starts; you are allowed to exercise a certain degree of creative flexibility with your translations but there is also a requirement that any translations you make are a close grammatical match to the original English language version of the text.

You will see the help files in alphabetical order from A to Z; the files will have either yellow lines which mean that they need to be translated or blue lines which mean that they need to be updated. You will also see the latest translation that you have completed with the file name and date with the latest updated English language file next to your file.

We will now use ChanServ ACCESS as an example for this document so please ensure that you read the below carefully.

Your first task is to click on the ChanServ ACCESS file and you will then see the original English language help text file; below that, you will see your translated help text file. Again, you will be unable to edit the English text as it is designed to only be a source text to assist the translator with avoiding making any mistakes in the command order.

#### **Please see below the ChanServ ACCESS English description:**

Command - ^ACCESS^

Usage - ^ACCESS^ <channel> [<nick>]

This command returns exactly the same result as specifying a nick with the ACC command. ACC can be used effectively in place of this command. Please refer to the help file for ACC to see the correct format of the output and the meaning of the levels.

Please note that usage of this command is limited to those nicknames with a minimum of channel auto-operator (AOp) status when used with a nickname argument that isn't your current registered and identified to nickname.

Please see the below example:

/msg ChanServ@services.dal.net ACC #Docsteam Fredfred

Please note that you are able to copy and paste the original text to your translation box and therefore can translate each file without touching any of the parameters. For example:

Usage - ^ACCESS^ <channel> [<nick>]

You are only able to translate the X's as shown below so that you avoid causing any damage to the pre-defined parameters.

 $XX - \wedge XX \wedge \langle XX \rangle$  [  $\langle XX \rangle$ ]

Please note that the same rule also applies for the rest of the help files, so take care when translating and/or editing.

Please ensure that you are always conducting formal translations of your chosen documents along with any services responses that you edit to avoid causing confusion to other users who also speak your native language.

## **Chapter 2.2.1 SUBMIT SVSHELP**

Once you have completed the edit or translation of your help file(s), please scroll down and click on "submit changes". After that, you can return to the main services help page and begin working on another file.

#### **Chapter 2.3 DALnet Webpage Knowledge Base**

Please note that you will need to be a member of the DALnet documentation team with your username added to DALnet's webpage in order for you to be able to access the translation process and so be able to translate the articles from DALnet's online knowledge base.

Please login at<https://www.dal.net/kb/>and from here you will see all of the knowledge base categories which includes the translated FAQ's and which gives an extensive breakdown of what you need to do when translating articles.

After you have clicked on translated FAQ's, you will see all the translated knowledge base files for all available languages. We have utilised the spam filter knowledge base article as an example:

<https://www.dal.net/kb/view.php?kb=411>

After you have logged in, please ensure that you read the English language article as this makes clear what requires translating. Once the former has been done, you will need to scroll down and click on the blue link to enable you to translate this article into your native language.

You then need to type your knowledge base subject and choose your language, but do not touch anything else. The selected knowledge base file now needs to translated into your native language. Once completed, please ensure that you mark the completed file on the translated FAQ's.

If you are now confident that everything is translated correctly and you are ready to submit the file, click the submit button and wait for the page to be uploaded; it may take anywhere from five to thirty minutes to appear online.

Please note that **i**f you wish to edit a previously translated knowledge base file completed by either yourself or by another member of the team, you will need to repeat the same process as explained previously and your name will appear in the "updated by" line.

If you have faced any issues with translating any of the knowledge base files, please notify the documentation team leader with a detailed breakdown of the encountered problems to allow for a a solution being found and implemented.

## **Chapter 3. FINAL WORDS**

As an addendum, the DALnet documentation team recognize that this manual is rather long and so we would like you to take a few moments to read the below statement from Fredfred, the documentation team leader. And thank you for getting this far!

"I am proud to have worked on this project for the past fifteen years and will endeavour to ensure that all of the hard work, by the entire team, continues to keep DALnetizens satisfied with the effort commanded. Many thanks to [the team members](http://docs.dal.net/docstranslators.htm) for their considerable and continuing efforts in securing our past, present and future.

I will mention a few things for anyone who reads this document. The translating team does are not employees, do not receive a salary, are not given special privileges on the network and assisting the documentation team is most unlikely to help you achieve IRC Operator status nor will you receive a DALnet mailing alias [\(name@dal.net\)](mailto:name@dal.net).

Now, if you find yourself asking "why am I doing this then?", please save us and yourself the time and effort and find something more interesting to do. We do not mean to be rude but the documentation team requires focus, effort and dedication.

You should not be volunteering your time in order to expect anything in return, except our eternal gratitude in making a difference to DALnet and perhaps helping some new users have an easier experience on DALnet."

## **Fredfred** - (**Team Leader**)

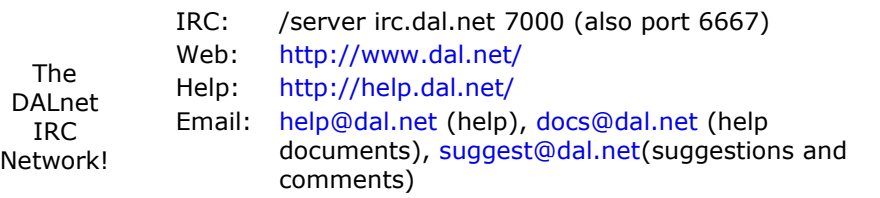